Naviance **Presentation for** Families of **Juniors & Seniors** 

#### 1. Getting into Naviance

2. Overview of career & college searches

3. Supporting document request process for seniors applying to post-secondary institutions

#### Navigating to the Naviance site http://student.naviance.com/emmaushs This link is also bookmarked in the Chrome browser on students' Chromebooks. Welcome to Naviance Student. Please choose your user type. This allows Naviance to help you log in the way your school and district prefers. Alumni Student Parent or Guardian I'm new and need to register!

| Locaina in sc s student    |                                    |
|----------------------------|------------------------------------|
| Logging in as a student    | Welcome Student!                   |
|                            | <u></u>                            |
| Students should click the  | Login to Naviance                  |
| Single Sign On option to   | CONTINUE WITH SINGLE SIGN OF       |
| log in.                    | OR                                 |
|                            | Email or username                  |
| This will log them in with | For example navigator@naviance.com |
| their school credentials   | Password                           |
|                            | Type password                      |

| <u> </u>                           |   |
|------------------------------------|---|
| Login to Naviance                  |   |
| CONTINUE WITH SINGLE SIGN ON       |   |
| OR                                 | _ |
| mail or username                   |   |
| For example navigator@naviance.com | ] |
| ssaword                            |   |
| Type password                      |   |

## Logging in as a parent

Parents/Guardians set their own username and password.

If you haven't registered yet, please contact your student's school counselor for the code to be linked to your student's account.

Welcome Parent / Guardian! Login to Naviance Email or username For example navigator@naviance.com Password Type password Remember me Forgot your password? CONTINUE I'm new and need to register!

K Back

#### **Career searches & inventories**

To search for and/or explore careers, students can click on the Careers tab

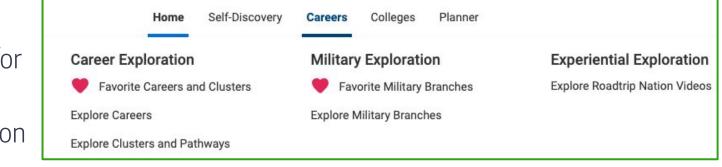

Students can save clusters and careers and access the list through this menu. They can also explore Careers, Clusters, and Roadtrip Nation video.

#### **Exploring career clusters & pathways**

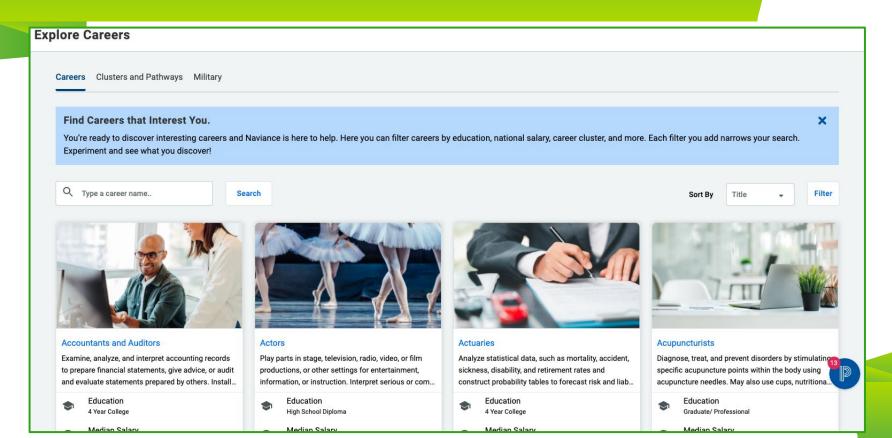

### **Exploring Military branches**

#### New this year

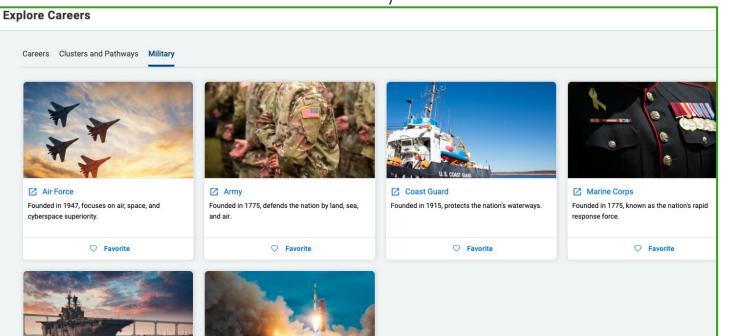

#### **Roadtrip Nation videos**

#### **Roadtrip Nation Interview Archive**

Roadtrip Nation videos can be helpful for students to gain perspective from professionals Explore What's your road? Interests Themes Leaders Playlists

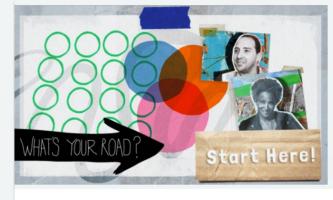

ttps://student.naviance.com/careers/roadtripnation/whatsyourroad

#### What's in the Archive?

We've gone on **52 roadtrips** and interviewed **1339 leaders** creating **11094 videos** on struggle, triumph, and self discovery that have been broken into **48 themes** and **29 interests**.

First time here? Click on the Roadmap to watch more interviews with people whose interests are similar to your own.

Find your road

## **Self-Discovery assessments**

In the Self-Discovery section, students can take assessments and look up potential careers based on their results

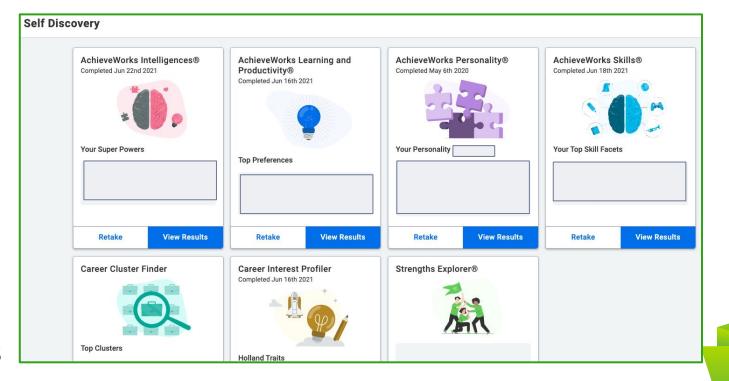

## **College searches**

#### Colleges

| S Type a college name       |                                |
|-----------------------------|--------------------------------|
| MORE COLLEGE SEARCH OPTIONS |                                |
|                             |                                |
|                             |                                |
| Find Your Fit               | Research Colleges              |
| C SuperMatch®               | COLLEGES<br>I'm Thinking About |
|                             |                                |
| College Match               | College Compare                |
| College Events              | College Resources              |
| Scattergrams                | Acceptance History             |
| Advanced College Search     | Enrichment Programs            |
| College Lookup              | College Maps                   |

On the Colleges Homepage, students will find these two menus. We like to use the Super Match and **Advanced College Search** tools. Students can also keep a list of colleges they're considering in the **Colleges I'm Thinking** About list under Research Colleges

## Colleges I'm thinking about list

| Colle | ges I'm Thinking About                                               |                 |          |                       |              | Search for C      | olleges  | Q          |
|-------|----------------------------------------------------------------------|-----------------|----------|-----------------------|--------------|-------------------|----------|------------|
| +     | - Add Colleges to List                                               |                 |          |                       |              |                   | all C    | Compare Me |
| +:    | = extended profile available                                         |                 |          | 📚 Upda                | ite Interest | s Move to Applica | ion List | Remove     |
|       | College                                                              | Delivery Type 1 | Added By | Application Deadlines | Interest     |                   |          |            |
|       | Commonwealth University-Bloomsburg, Lock Haven and Mansfield College | <b>P</b>        | Student  | N/A                   | N/A          | •                 | More     | I          |
|       | ♣ <sup>+</sup> East Stroudsburg University of Pennsylvania           | CA              | Student  | Deadlines V           | N/A          |                   | More     | 1          |
|       | Florida State University                                             | CA              | Student  | Deadlines 🗸           | N/A          | •                 | More     | i          |
|       | + <sup>+</sup> thaca College                                         | CA              | Student  | Deadlines 🗸           | N/A          | •                 | More     | a          |
|       | $igstach_+^+$ University of North Carolina at Charlotte              | CA              | Student  | Deadlines 🗸           | N/A          | •                 | More     |            |
| _     | 🛃 Pennsylvania State University-Penn State Main                      | CA              | Churdent | Decillaria            |              | ĵ                 |          |            |

Families are also able to add to a students' **Colleges I'm Thinking About** list. Students have ultimate management of their list.

Students can add colleges to their **Colleges I'm Thinking About** list, which can be altered at any time.

Students can search for and look at pages for a specific college. Below is an example from Kutztown:

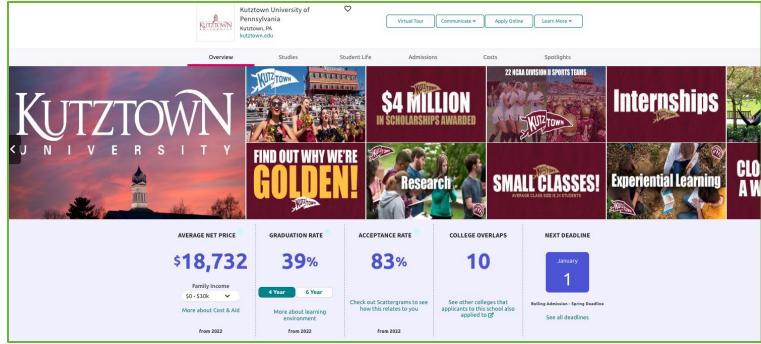

Students can search for and look at pages for a specific college. Below is an example from Kutztown:

| Overview                         | Studies                                                                    | Student Life                                   | Admissions            | Costs | Spotlights |
|----------------------------------|----------------------------------------------------------------------------|------------------------------------------------|-----------------------|-------|------------|
| Kutztown University              | v of Pennsylvar                                                            | ia is visiting your scho                       | ol                    |       |            |
| Tuesday<br>Oct 25<br>1:00 PM EDT | Laura Fahy-Leo<br>Pennsylvania<br>Kutztown University<br>View more details | from Kutztown University of<br>of Pennsylvania | Counseling Conference | Room  | REGISTER   |

If an admissions representative from a school is coming to visit EHS, that will be listed on the school's overview screen. Students can sign up from that page as well as view the list of all upcoming visits on the Naviance homepage.

Students can search for and look at pages for a specific college. Below is an example from

0 Kutztown University of Kutztown. Virtual Tour Communicate + Apply Online Learn Pennsylvania Overview Studies Student Life Admissions Costs Spotlights Top Areas of Study Business, Management, Marketing, and Related Support Psychology Services English Language and Literature/Letters Education Visual and Performing Arts Latest available data from 2017 **Majors** Offered You can visit this institution's website for more detailed information about specific majors. Majors Degree Offerings: All Bachelor's Master's Search by Keyword: Name of major or area of study Area, Ethnic, Cultural, Gender and Group Studies German Studies

Students can search for and look at pages for a specific college. Below is an example from

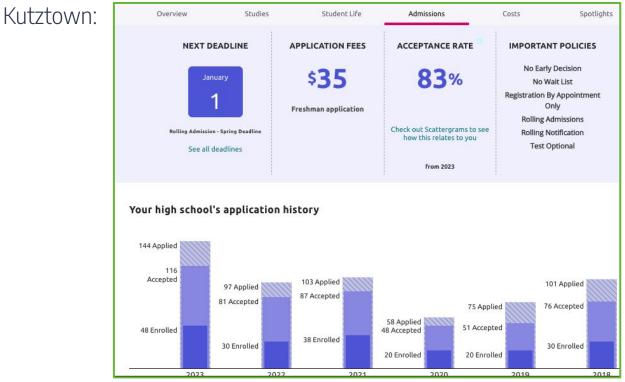

Students can search for and look at pages for a specific college. Below is an example from Kutztown

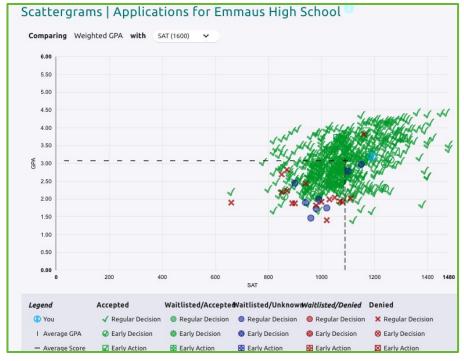

Students can search for and look at pages for a specific college. Below is an example from Recommended Courses

Kutztown:

Taking these courses can help prepare you to be successful at Kutztown University of Pennsylvania.

| Course Name 🌲    | Years Required 👻 | Years Recommended 🌲 |
|------------------|------------------|---------------------|
| Social Studies   |                  |                     |
| Science Lab      |                  |                     |
| Science          |                  | 4                   |
| Math Lab         |                  |                     |
| Math             |                  | 4                   |
| History          |                  | 4                   |
| Foreign Language |                  | 2                   |
| Fine Arts        |                  |                     |
| English          |                  | 4                   |
| Electives        |                  |                     |
|                  |                  |                     |

# After researching, visiting, and speaking with schools...

- Decide which schools the student will be applying to
  - Look on their websites to get all of the most current information regarding their application process, requirements, deadlines, and any other pertinent information.

#### After deciding where to apply...

- Students must complete and submit their college applications. This is done outside of Naviance.
  - If the student is using Common App, they will complete their application in that system.
    - The student will match their Common App account to Naviance to allow the two platforms to connect.
  - If the student is not using Common App, they should complete their application as directed by the institution.
  - Students should be sure to follow all application requirements from each school - ex: the SRAR.

## Supporting document request process

After submitting their application(s), students should log in to Naviance and navigate to the Colleges I'm Applying to page

| Naviance        | 1                         | Home Self-Discovery Careers Colleges | Planner                                      | • ـ •                                                 |
|-----------------|---------------------------|--------------------------------------|----------------------------------------------|-------------------------------------------------------|
| Orest sound 1/4 | College Home              | Research Colleges                    | Apply to College<br>Colleges I'm Applying to | Scholarships & Money<br>College-Specific Scholarships |
| Great news! Ku  | SuperMatch College Search | College Visits                       | Manage Transcripts                           | National Scholarship Search                           |
|                 | College Match             | College Compare                      | Letters of Recommendation                    | Scholarship Search                                    |
|                 | College Events            | College Resources                    | Test Scores                                  | 💙 Favorite Scholarships                               |
|                 | Scattergrams              | Acceptance History                   |                                              |                                                       |
|                 | Advanced College Search   | Enrichment Programs                  |                                              |                                                       |
|                 | College Lookup            | College Maps                         |                                              |                                                       |

#### \*These steps must ONLY be completed by seniors.

| Stude<br>App                        | nts who applied via Common                                                                                     |                  |                |
|-------------------------------------|----------------------------------------------------------------------------------------------------|------------------|----------------|
|                                     | On that page, students will match their Common Ap<br>they have not already                                     | p acco           | ount if        |
| Colleges I'm Applying               | Го Sea                                                                                                    | rch for Colleges | Q              |
| It looks like you are not currently | able to apply to Common App schools. Match your Common App account to Naviance Student account to get started. |                  | Match Accounts |

- Naviance will open a window where the student will log in to their Common App account to match it with Naviance. They are then linked.
- The list of colleges in the student's Common App will import to their list of Colleges they're Applying to in Naviance. Students will need to complete the FERPA waiver to allow us to send their supporting documents.

#### Students who did not apply via Common App

If a student applied to a school or schools outside of the Common App, they will need to click the plus sign and add the school to their list. They will be brought to this screen.

| STEP 1                                 | STEP 2                                                           |       |
|----------------------------------------|------------------------------------------------------------------|-------|
| Add Application                        | Request Transcript                                               |       |
| Which college are                      | you applying to?                                                 |       |
| University of Wis                      | consin-Madison, Madison, WI                                      | ;     |
| Colleges already ir<br>App Type        | your application list would be unavailable for selection.        |       |
|                                        | - Spring 2024 term - Spring 2022 - Deadline Oct 1                | ] 3   |
| I'll submit my appl                    | ication                                                          |       |
| Via Common App                         |                                                                  |       |
| Are you planning t<br>admission review | o submit your SAT or ACT scores to be considered during process? | g the |
| Choose an option                       |                                                                  | •     |
| onoooo un option                       |                                                                  |       |

## Making a transcript and supporting document request

Once the schools are on a student's list and the student is ready for the documents to be sent, they will make a request for their *initial* transcript to be sent. Any subsequent requests should be entered

| later. | STEP 2<br>Add Application Request Transcript |                                                                                                    |
|--------|----------------------------------------------|----------------------------------------------------------------------------------------------------|
|        | What type of transcript are you requesting?  | Students can choose<br>one college or<br>multiple colleges from<br>their list at the same<br>time. |
|        | Where are you sending the transcript/s?      |                                                                                                    |

#### **Additional application requirements**

- Please note that EHS does not send SAT/ACT/AP scores. Those must be requested separately through College Board or ACT.
- Some schools and programs are test optional so when making a decision about whether to send them, take into consideration if they enhance the student's application.
- Some schools may require additional documents to be completed by the student, such as the self-reported academic record.

## **Requesting letters of recommendation**

- Students are required to ask teachers in person prior to making a request in Naviance.
- Students should check the websites for the schools they will be applying to for their letter of recommendation requirements.
- Once students have colleges in their list, they can navigate to the letters of recommendation section either through the Colleges menu or on the bottom of the Colleges I'm Applying To page.

#### **Requesting letters of recommendation**

| lect A Teacher | ike to write this recommendation?*                                                                                                    |             |  |
|----------------|----------------------------------------------------------------------------------------------------|-------------|--|
| lect the recom | nmendation request type:*                                                                                                    |             |  |
| Select All     | Colleges ~                                                                                                    | Due ~       |  |
|                | Auburn University<br>0 required / 2 allowed / 0 requested                                                                                                    | Dec 01 2022 |  |
|                | DeSales University<br>1 required / 2 allowed / 2 requested<br>You've already requested the maximum allowed. Cancelling an<br>existing request will enable you to make a new one.             | Jul 28 2022 |  |
|                | Temple University<br>O required / 1 allowed / 1 requested<br>You've already requested the maximum allowed. Cancelling an<br>existing request will enable you to make a new one.              | Nov 01 2021 |  |
|                | Tulane University of Louisiana<br>O required / 2 allowed / 2 requested<br>You've already requested the maximum allowed. Cancelling an<br>existing request will enable you to make a new one. | Nov 15 2021 |  |
|                | University of Pittsburgh-Pittsburgh Campus<br>0 required / 0 allowed / 0 requested<br>This college does not accept Letters of Recommendation                                                 | Jul 14 2022 |  |
|                | University of Wisconsin-Madison<br>1 required / 2 allowed / 0 requested                                                                                                    | Oct 01 2023 |  |

Naviance will only allow students to request up to the maximum number of letters the school will accept.

#### Managing requests

Students can check their requests to see when their documents have been sent. These can be referenced multiple places, including the list of colleges the student is applying to and on the letters of recommendation page.

|       | College                                       | Арр Туре 🚯               | Deadline | Transcripts                 | Office<br>Materials               | Submission<br>Type | n 🚺 Application        |              |
|-------|-----------------------------------------------|--------------------------|----------|-----------------------------|-----------------------------------|--------------------|------------------------|--------------|
| כ     | Auburn University                             | Early Action - Fall 2024 | Dec 1    | Requested                   | Pending                           | <del>CA.</del>     | Submitted 🗸 🖋 EDIT     | More :       |
| כ     | DeSales University                            | Rolling - Fall 2024      | Jul 28   | Requested                   | Initial<br>materials<br>submitted | CA                 | Unknown 🗸 🖋 EDIT       | More :       |
| Recom | nmendation For 🔺                              | Deadline 🔺               |          | Recommen                    | der(s)                            |                    | Status 🚺               | Cancel Reque |
|       | es University<br>ired/ 2 allowed/ 2 requested | Jul 28 2022              |          | Zachary LaB<br>Kristen Grin |                                   |                    | Requested<br>Requested | ××           |

#### **Deadlines & requests**

It is the student's responsibility to be mindful of each post-secondary school's deadlines and policies.

- Please note that it can take up to 15 school days for a request to be processed.
  - Students must plan accordingly.

#### **Scholarship search**

There is a National Scholarship search as well as a Scholarship List. This menu be found by clicking on Colleges at the top of the screen. We also have helpful links on our EHS Counseling website.

#### Scholarships & Money

College-Specific Scholarships

National Scholarship Search

Scholarship Search

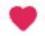

Favorite Scholarships

The College-Specific Scholarships are new this year. Make sure you're checking schools' websites for scholarship information, too!

#### Instructional and informational videos

<u>Requesting a transcript/supporting documents through Naviance</u>

**Requesting letters of recommendation** 

College application helpful hints

\*These and many more helpful videos can be found in students' Schoology Class of 202x courses

#### For more information...

Please check Naviance and students' Schoology Class of 2024 & 2025 classrooms for more information.

- In Naviance, click "Additional information from your school" in the Welcome to Naviance message for useful resources.
- ▷ In Schoology, click on the Counseling Office folder.

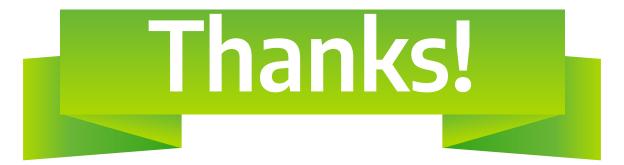

## Please contact your student's school counselor with any further questions:

https://www.eastpennsd.org/ehs/counseling/counselor-information/